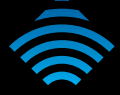

# VDSL / ADSL N300 WiFi Modem Router with VoIP

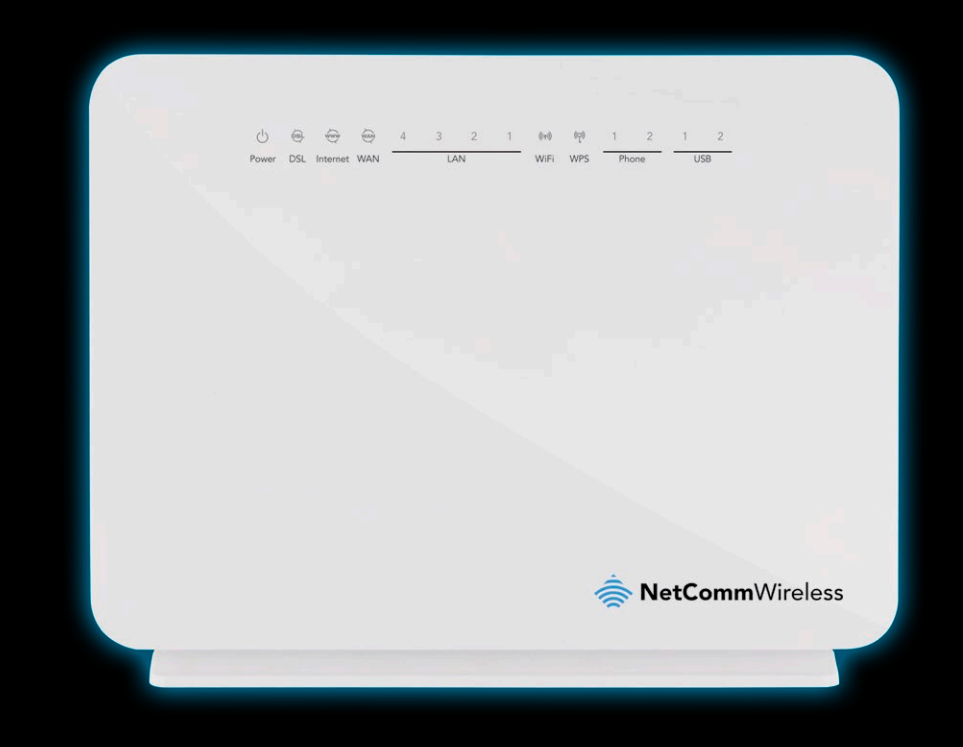

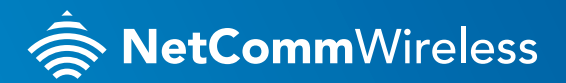

**NF10WV**

### WELCOME

Thank you for choosing a NetComm Wireless VDSL / ADSL N300 WiFi Modem Router with VoIP (NF10WV). This guide will help you set up, connect and configure your device quickly and easily.

## PACKAGE CONTENTS

This package includes:

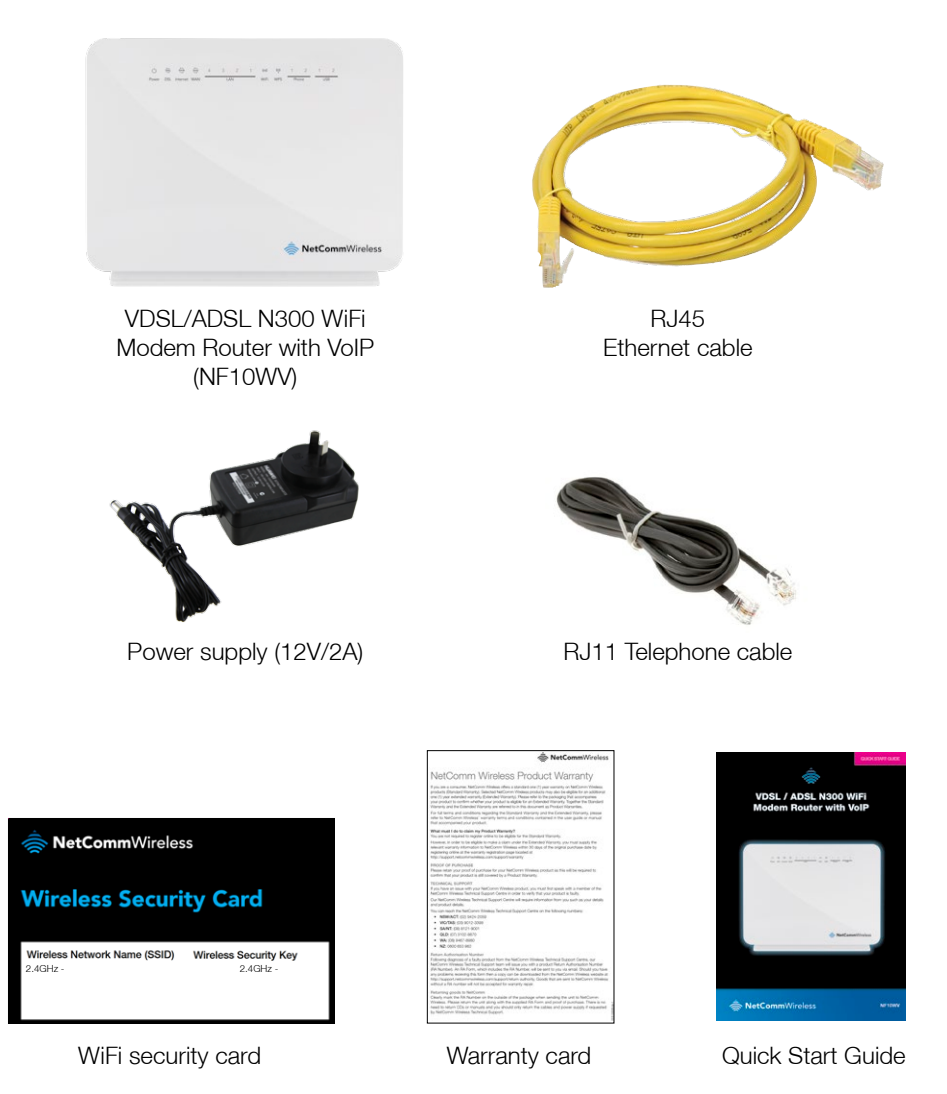

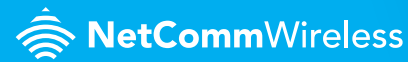

### PRE-REQUISITES

If you are using a voice service on the same line as your DSL service, you will need a DSL line filter for each handset on the line. If you have a Naked DSL service, line filters are not required.

### INSTALLING THE DEVICE

- **1.** Connect the supplied RJ11 cable to the "modem" port of your DSL line filter and then connect the other end to the DSL port on the back of the NF10WV. Connect the DSL line filter (not included) to the wall socket and then connect your handset to the "phone" port of the filter. If you have a Naked DSL service, simply connect the included RJ11 cable from the DSL port of the NF10WV to the wall socket. If you have a VoIP service, connect your handset to one of the Tel ports on the back of the router.
- **2.** Connect the supplied RJ45 Ethernet cable from one of the yellow **Eth**ernet ports (1-4) on the back of the NF10WV to your computer.
- **3.** Connect the included power adapter to the **Power** jack of the NF10WV and then plug it into an available wall socket. Press the **ON/OFF** button to power the router on. The Power light illuminates in red. When the NF10WV has finished booting up, the Power light turns green.

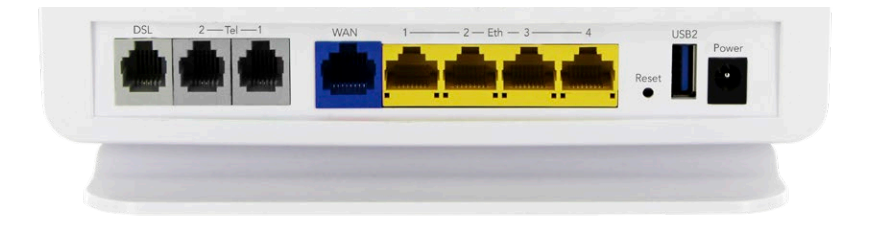

### LOGGING IN TO THE WEB INTERFACE

- **1.** Open a web browser (such as Internet Explorer®, Mozilla Firefox® or Google Chrome™), type http://192.168.20.1 into the address bar and press **Enter.**
- **2.** At the login screen, type **admin** into both the Username and the Password fields and click OK.

#### VDSL / ADSL N300 WiFi Modem Router with VoIP - **NF10WV**

### CONFIGURING THE DEVICE FOR USE WITH AN INTERNET SERVICE

Click on the **Basic Setup** menu item on the left side of the screen.

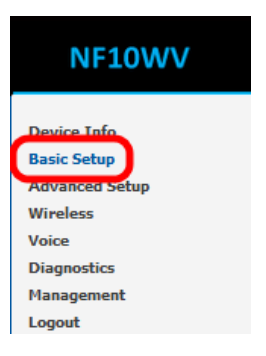

### ADSL

**a.** Select **ADSL** and click the **Next** button.

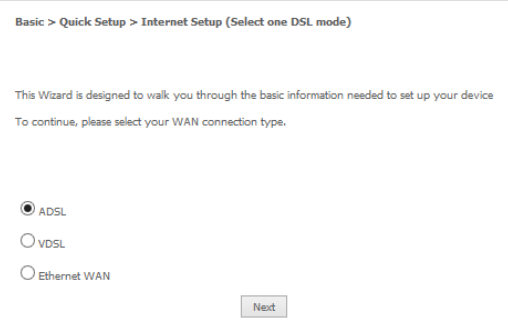

**b.** Select either the PPPoE or PPPoA for your internet connection as specified by your Internet Service Provider (ISP). Click the **Next** button.

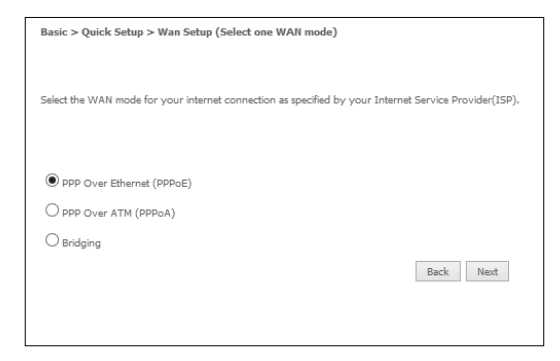

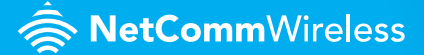

**c.** In the User ID and Password fields, enter the username and password assigned to you by your Internet Service Provider (ISP). Click the Finish button.

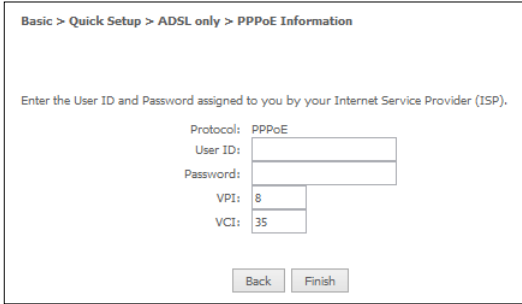

The account settings are saved and the NF10WV connects to the internet.

### VDSL

- **a.** Select **VDSL** and click the **Next** button.
- **b.** Select the WAN mode as PPP Over Ethernet and Click the Next Button. Select Custom VLAN Tag in the VLAN Setup screen and then type the number 100 in the VLAN Tag box and Click the Next button.

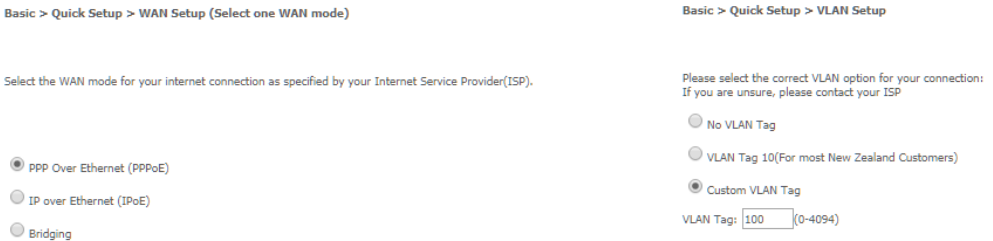

For Hello Broadband customers, the requirement for VDSL is VLAN tag 100, if you are not sure of the tagging requirement for your connection, please contact your ISP.

In the User ID and Password fields, enter the username and password assigned to you by your Internet Service Provider (ISP).

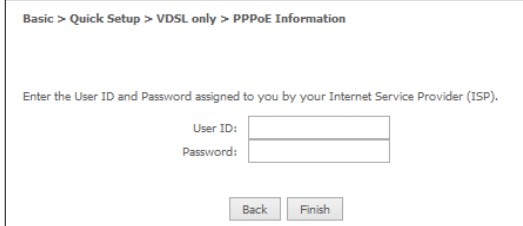

Click the **Finish** button when you have entered the required details.

VDSL / ADSL N300 WiFi Modem Router with VoIP - **NF10WV**

#### Ethernet WAN

- **a.** Connect an RJ45 Ethernet cable to the WAN port on the NF10WV. Connect the other end of the cable to your WAN service.
- **b.** Select **Ethernet** WAN then click the **Next** button.

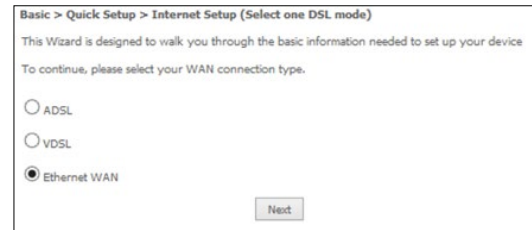

**c.** Select the WAN mode for your internet connection as specified by your Internet Service Provider (ISP). Click the **Next** button.

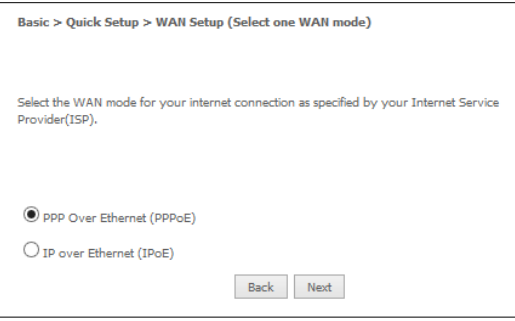

#### PPP over Ethernet (PPPoE)

In the User ID and Password fields, enter the username and password assigned to you by your Internet Service Provider (ISP). Click the Finish button when you have entered the required details.

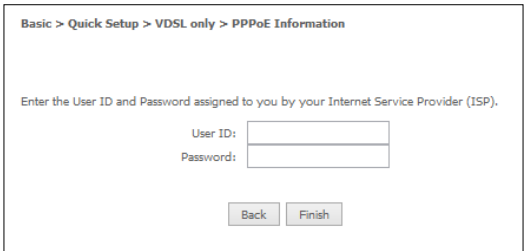

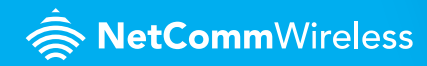

#### IP over Ethernet (IPoE)

If your ISP has supplied a static IP address, select Use the following Static IP address and enter the details, otherwise select Obtain an IP address automatically. Click the Next button.

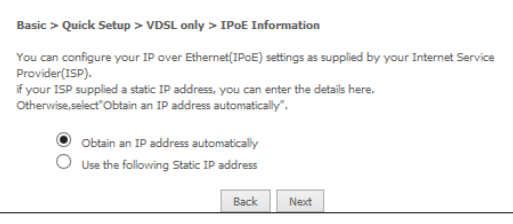

The settings are displayed in a summary. Click **Apply/Save** to save them.

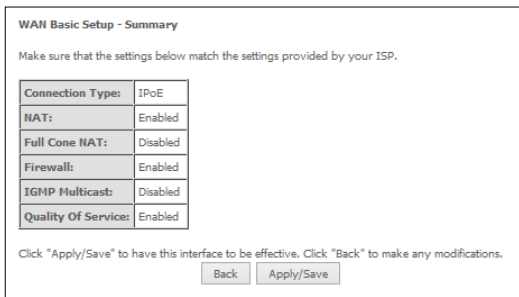

### CONNECTING WIRELESS DEVICES

The default settings of the router have the wireless function enabled so there is no configuration necessary in order to use the wireless function, simply connect to the SSID (network name) listed on the WiFi security card. When prompted, enter the password that is also printed on the card.

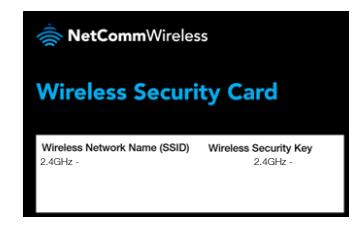

VDSL / ADSL N300 WiFi Modem Router with VoIP - **NF10WV**

## CHANGING THE WIRELESS PASSWORD

If you would like to change the wireless password to something easier to remember, follow these steps.

**1.** Select the **Wireless** menu from the left side of the screen, then select the **Security** option below it. The Wireless Security page is displayed.

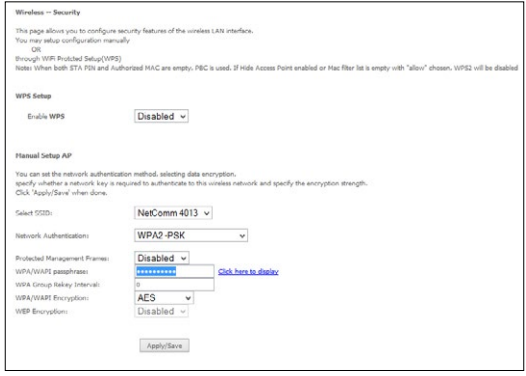

- **2.** In the WPA/WAPI passphrase field, enter the desired password to use for the wireless network. When choosing a password, try to ensure that it
	- is unique;
	- is sufficiently long (at least 8 characters in length);
	- uses a mix of letters, numbers and symbols;
	- does not contain any personal information or common words.
- **3.** Click the **Apply/Save** button.

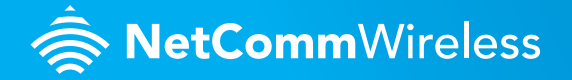